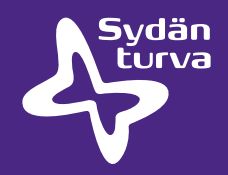

## Ohjelmistopäivitysohje ZOLL AED Plus defibrillaattorin ohjelmistopäivitys

Varmista, että tietokoneessa on infrapunaportti (IrDA) tai USB-kaapeli, jossa IrDA on käytettävissä/kytketty.

- **1.** Aloita lataamalla AED Plus software upgrade vers. 6.24 osoitteesta www.sydanvahti.fi/tuotteet/ aed-plus-defibrillaattori/ (mikäli olet jo asentanut koneellesi AED Plus Upgrade Wizard tulee sinun asentaa ohjelma kaksi kertaa, sillä ensimmäinen asennus poistaa vanhan version).
- **2.** Avaa "AED Plus Upgrade Wizard" -ohjelma, joka on asetettu kuvakkeeksi tietokoneesi työpöydälle.
- **3.** Sijoita PC: n infrapunaportti defibrillaattorin infrapunaporttia vasten (noin 10-20 cm: n etäisyydellä toisistaan) ja paina defibrillaattorin virtapainiketta 7-10 sekunnin ajan. Yhteys tietokoneen ja defibrillaattorin välillä on muodostettu, kun laite sanoo: "Tietoliikenneyhteys muodostettu".
- **4.** Valitse "**ERC 2015 Guidelines**" (vers. 6.24) sovellusohjelmasta.
- **5.** Paina "Seuraava".

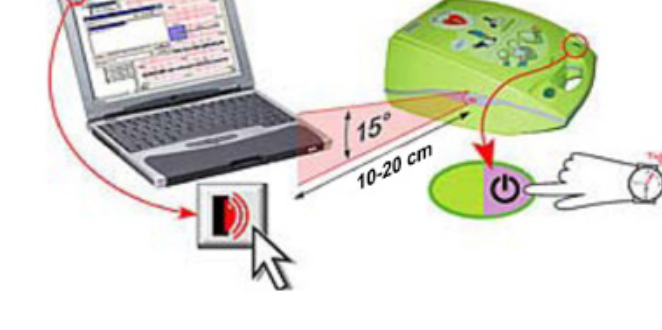

**6.** Seuraa " AED Plus Upgrade Wizard" -ohjelman ohjeita. Päivitetty ohjelmisto siirretään nyt defibrillaattoriin. Muutaman minuutin kuluttua defibrillaattori on kytkettävä pois päältä virtapainikkeesta. Näet tämän viestin ohjelmistosivun alareunassa.

Muodosta tietoliikenneyhteys uudelleen tietokoneen ja AED Plus laitteen välille painamalla virtapainiketta yhtäjaksoisesti n. 7-10 sekunnin ajan. – pidä edelleen infrapunaportit (IrDA) vastakkain.

**7.** Päivitys on valmis. Sammuta defibrillaattori. Valitse "Seuraava AED" ohjelmistosta, mikäli haluat tehdä useampia päivityksiä.